# TANGO software

## **GUÍA DE IMPLEMENTACIÓN**

### CENTRAL CON TANGONET

*Gestión Central. Transferencias de comprobantes de facturación para entrega de mercaderías*

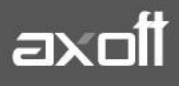

#### **TRANSFERENCIAS DE COMPROBANTES DE FACTURACIÓN PARA ENTREGA DE MERCADERIAS (STOCK)**

En el presente documento se detallarán los parámetros a configurar para que la transferencia de comprobantes de facturación (para la entrega de mercaderías) se realice de forma exitosa y se pueda continuar el circuito desde otra empresa.

#### **1) PARÁMETROS DE TRANSFERENCIAS**

Para comenzar se deberá definir los parámetros de transferencias tanto para las empresas que envíen y/o reciban información.

Entonces ingrese desde el módulo de Procesos Generales dentro de Transferencias→Parámetros de Transferencias.

Dentro de la solapa **Gestión Central**→**Comprobantes de Ventas** se van a agrupar los parámetros básicos de exportación e importación de comprobantes de ventas para entrega de mercaderías.

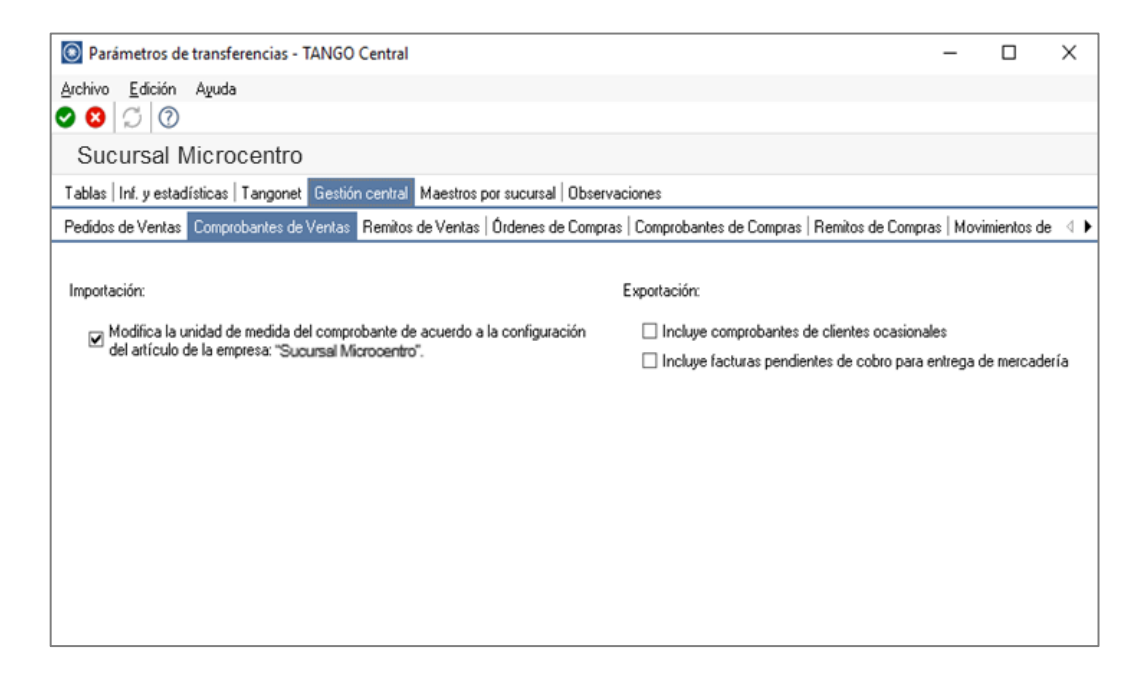

Aquí podremos configurar:

- Si al momento de **importar** los comprobantes de ventas, modificamos la unidad de medida del comprobante de acuerdo a la configuración del artículo en la empresa destino de la importación.
- Si al momento de **exportar** los comprobantes de ventas incluimos comprobantes de clientes ocasionales.

**AXOFT ARGENTINA S.A.** Cerrito 1186 Piso 2º - CP C1010AAX Buenos Aires – Argentina [www.axoft.com](http://www.axoft.com/)

**TANGO CENTRO DE CLIENTES** Cerrito 1186 PB - CP C1010AAZ Buenos Aires – Argentina +54 (011) 5031-8264 - +54 (011) 4816-2620

#### **2) VALIDACIONES DE EXPORTACIÓN**

Deberá realizar esta configuración en la/s empresa/s origen de la transferencia:

#### **VENTAS**

• El cliente debe tener activado el parámetro **Exporta Facturas,** desde Archivos- →Actualizaciones→Clientes.

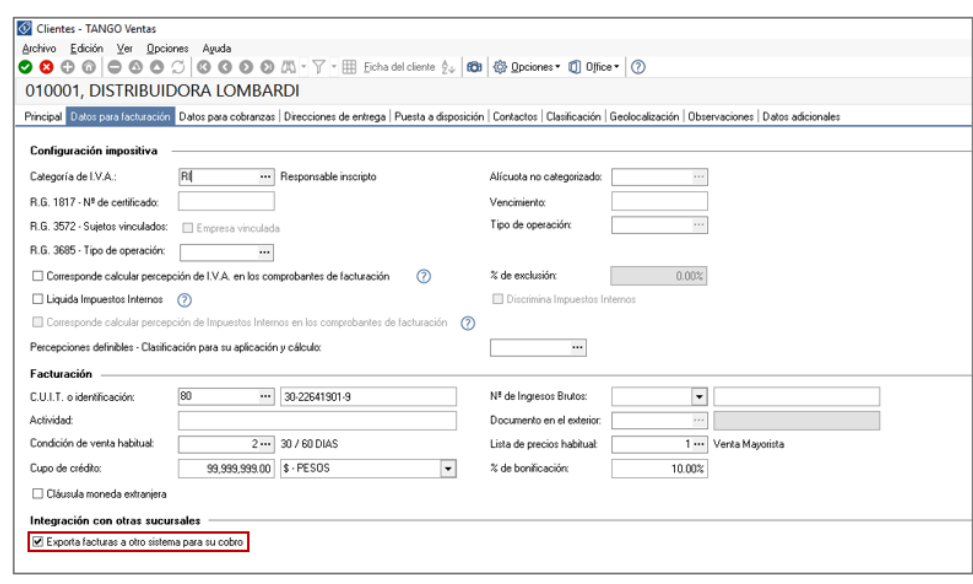

• Las facturas incluidas en la transferencia automática, son aquellas que no descargaron stock al facturar.

Para que no descarguen stock al facturar, previamente se tuvo que haber definido en el módulo de ventas dentro de Archivos→Carga Inicial→Perfiles→De Facturación la opción **Descarga Stock al Facturar = N.**

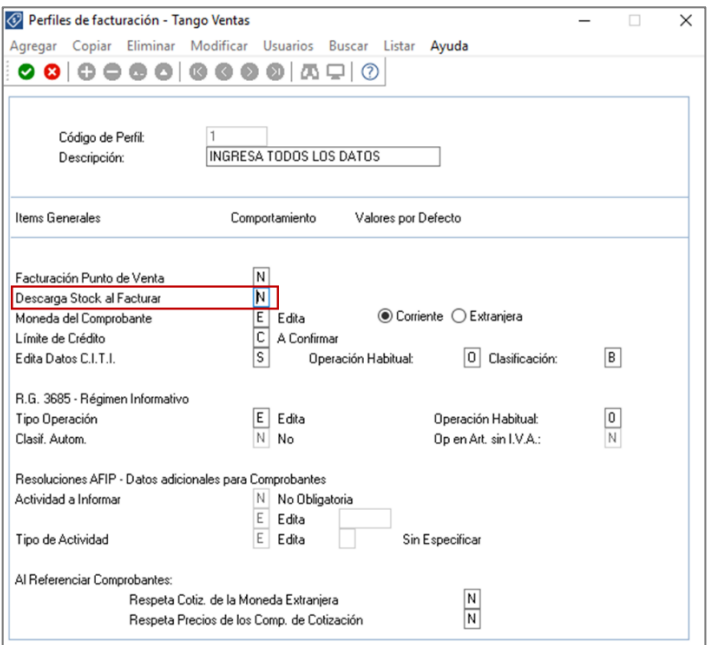

O bien dentro Archivos→Carga Inicial→Parámetros Generales

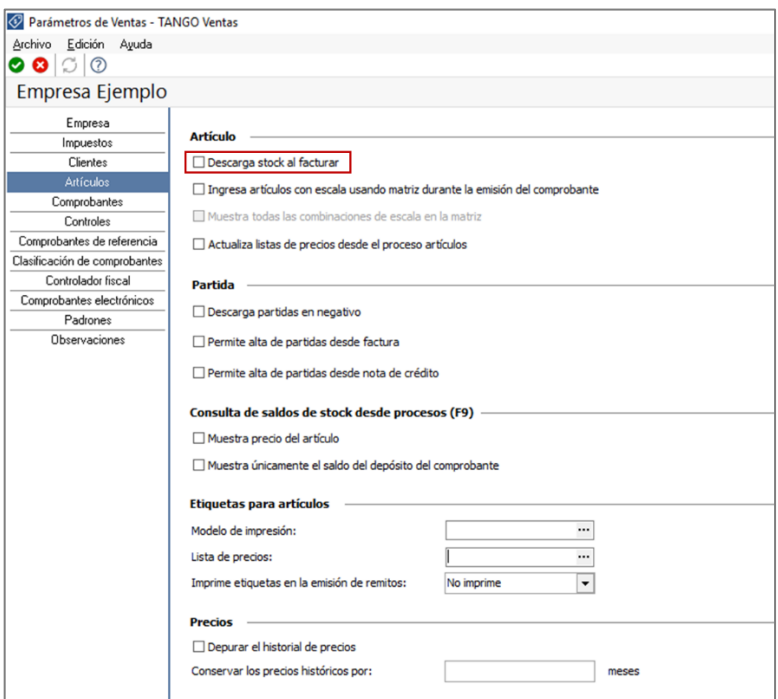

Una forma rápida de confirmar si el comprobante descargo stock o no, es ingresando desde Ventas en Cuentas Corrientes→Modificación de Comprobantes y en el comprobante en cuestión, y la opción **Afecta Stock = N Pendiente.**

**AXOFT ARGENTINA S.A.** Cerrito 1186 Piso 2º - CP C1010AAX Buenos Aires – Argentina [www.axoft.com](http://www.axoft.com/)

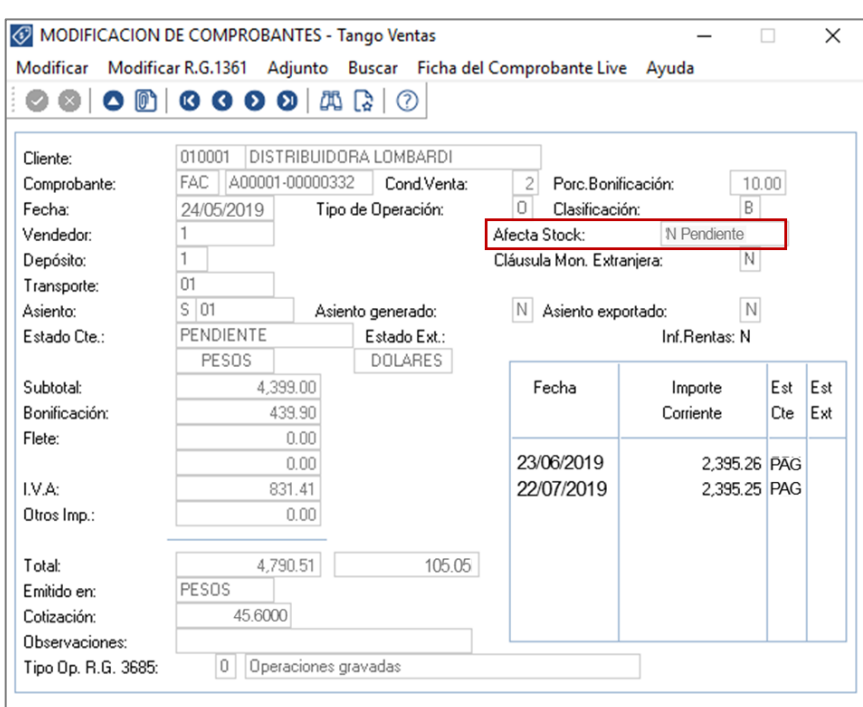

#### **STOCK**

Deberá realizar esta configuración en la/s empresa/s origen de la transferencia.

Ingrese desde el módulo de stock en Archivos→ Actualizaciones→Depósitos. Desde aquí deberá completar el número de sucursal a la cual se transfiere información. Deberá tener tantos depósitos como sucursales a las cuales transfiere información.

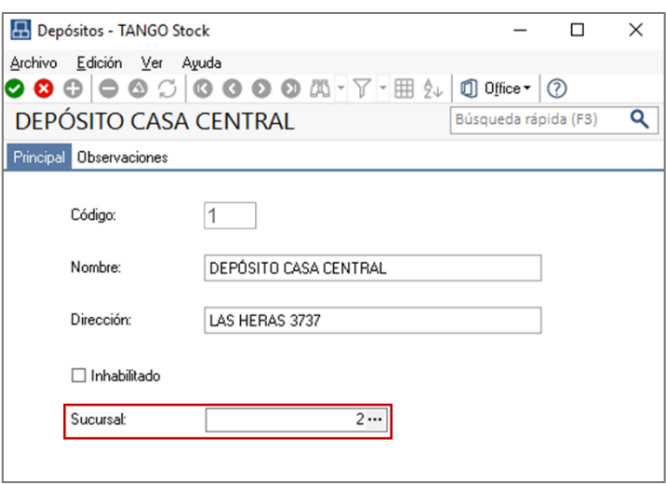

**AXOFT ARGENTINA S.A.** Cerrito 1186 Piso 2º - CP C1010AAX Buenos Aires – Argentina [www.axoft.com](http://www.axoft.com/)

**TANGO CENTRO DE CLIENTES** Cerrito 1186 PB - CP C1010AAZ Buenos Aires – Argentina +54 (011) 5031-8264 - +54 (011) 4816-2620

**SOPORTE TÉCNICO** Mesa de ayuda: +54 (011) 5256-2919 [servicios@axoft.com](mailto:servicios@axoft.com) Lunes a viernes de 8:30 a 18:30 hs.

#### **3) VALIDACIONES DE IMPORTACIÓN**

Existen validaciones que se efectúan al momento de importar comprobantes de ventas para la entrega de mercaderías. Si existiera algún rechazo seria informado en la auditoria de transferencia correspondiente:

- Los artículos asociados al comprobante deben estar definidos en el módulo Stock.
- Los depósitos utilizados en los renglones deben estar definidos en el módulo Stock**.**

**Auditoria de transferencias:** desde la **empresa destino** de la exportación, se podrá consultar la auditoria de transferencias ingresando desde Procesos Generales→Consultas→ Transferencias→Auditoria. Aquí encontrará un Detalle de la importación de los comprobantes.

#### **4) CONSIDERACIONES**

Tenga en cuenta las siguientes consideraciones luego de realizada la transferencia:

• Una vez que las facturas fueron transferidas a la empresa destino, en la empresa origen esos comprobantes quedaran con estado **Exportado** y Afecta Stock = N Remitida.

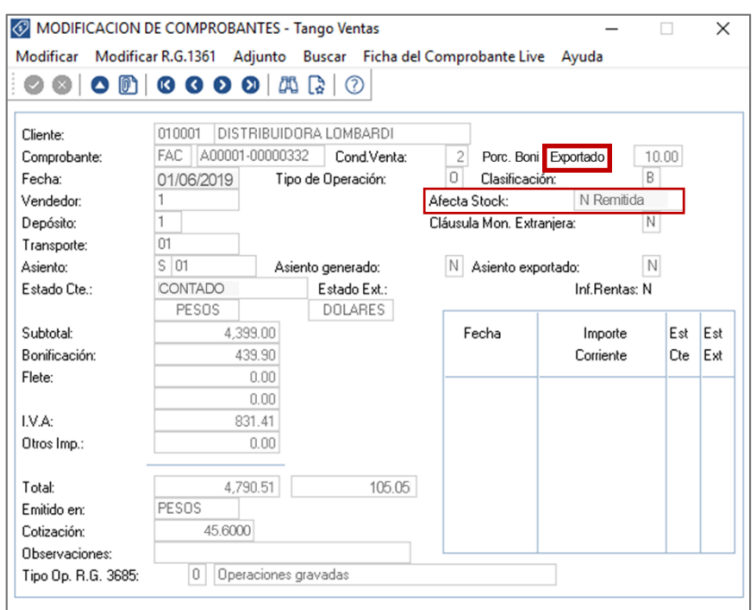

**Con este último estado no se permitirá continuar con el circuito desde la empresa origen de la transferencia, en lo referido a la descarga de stock.**

• Tenga en cuenta que se podrá enviar una factura a 2 empresas destino diferente. Para poder hacerlo, deberá asociar a cada renglón un depósito diferente, y estos últimos estar asociados a diferentes sucursales.

**AXOFT ARGENTINA S.A.** Cerrito 1186 Piso 2º - CP C1010AAX Buenos Aires – Argentina [www.axoft.com](http://www.axoft.com/)

**TANGO CENTRO DE CLIENTES** Cerrito 1186 PB - CP C1010AAZ Buenos Aires – Argentina +54 (011) 5031-8264 - +54 (011) 4816-2620

**SOPORTE TÉCNICO** Mesa de ayuda: +54 (011) 5256-2919 [servicios@axoft.com](mailto:servicios@axoft.com) Lunes a viernes de 8:30 a 18:30 hs.